## ワンタイムパスワード利用申請手順(ソフトウェアトークン)

## 手順 1 ワンタイムパスワード申請画面

I

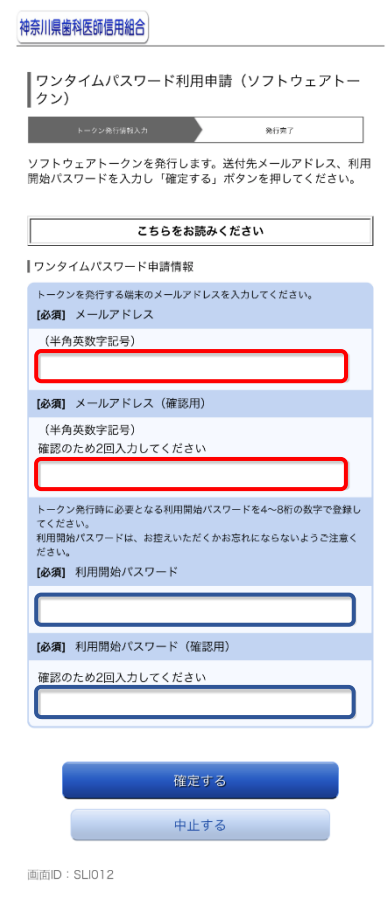

## スマートフォン専用画面は

『ワンタイムパスワード必須』

ホームページよりログイン頂きますと ワンタイムパスワード利用申請画面に 移動します。 「メールアドレス」と「利用開始パスワード」 を入力し、よろしければ「確定する」 を選択します。

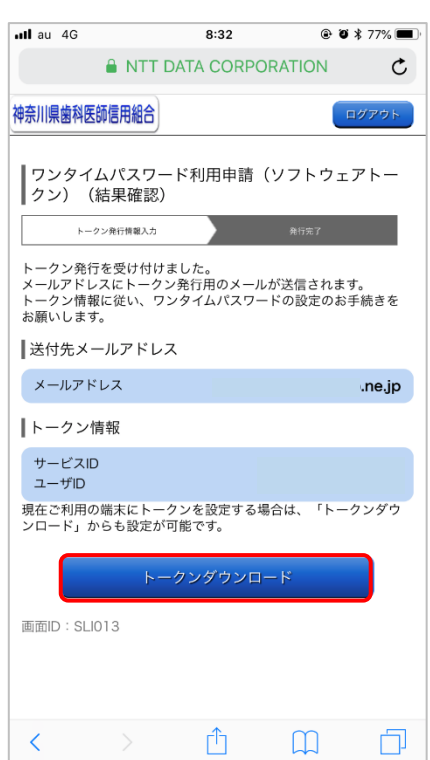

手順 2 受付完了のメールが届きます

発行完了の結果確認画面に切り替わり 確認メールが届きます。 「トークンダウンロード」を選択します。

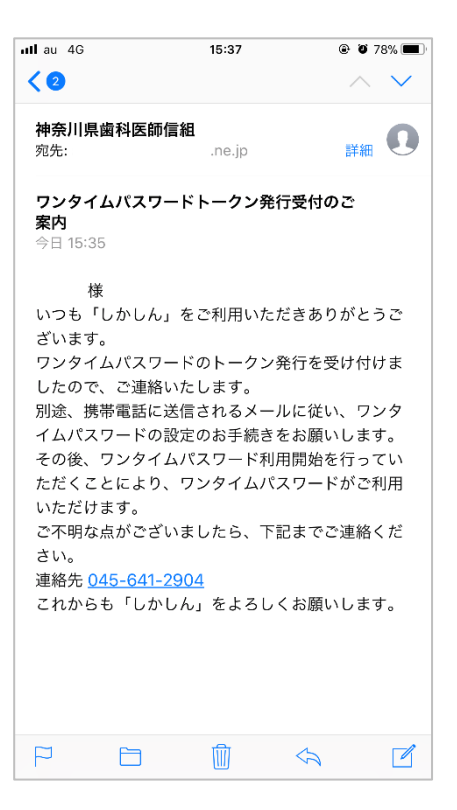

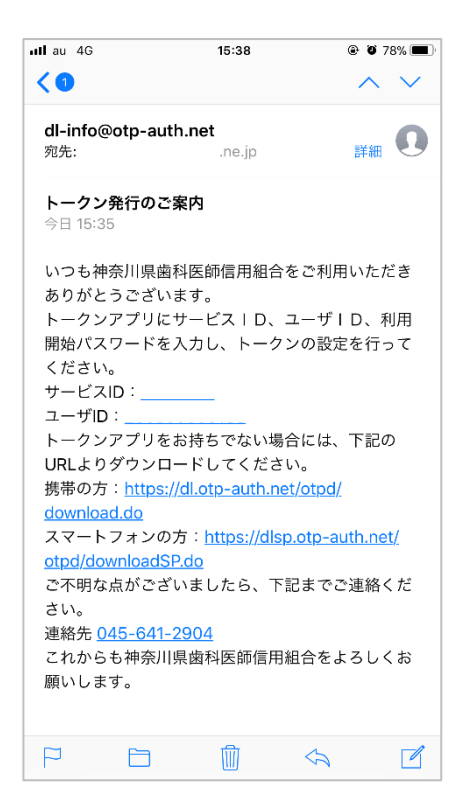

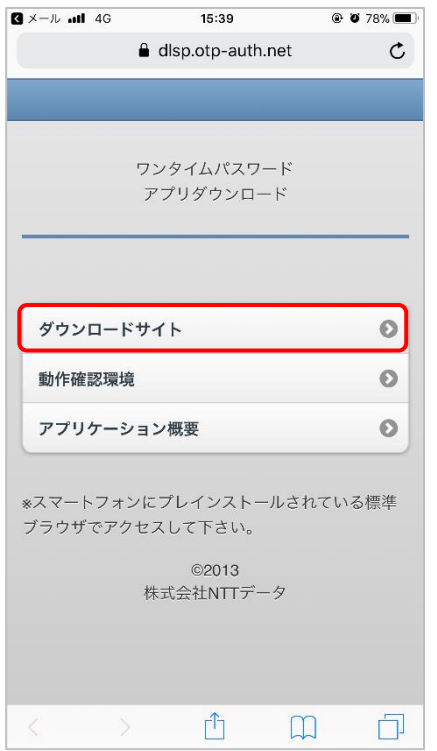

「ダウンロードサイト」をタップします 「ワンタイムパスワード」のソフトを取得

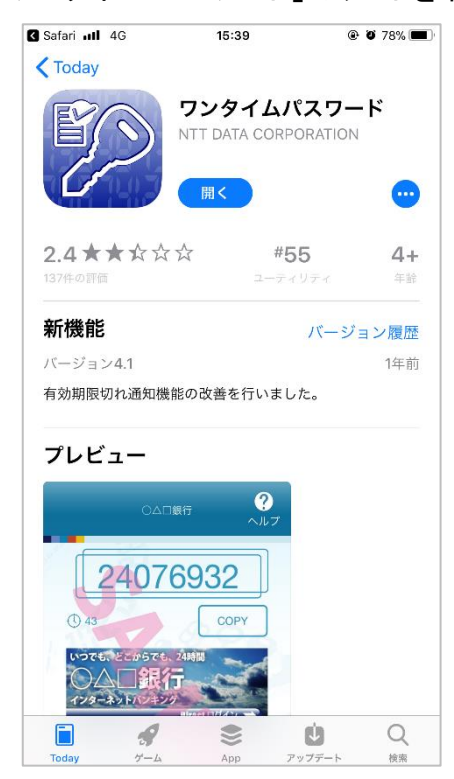

手順 2 のメールに記載されている「サービス ID」「ユーザーID」と手順 1 で入力した「利用 開始パスワード」を入力し、「上記の内容に同意する。」にチェックを入れ、送信します。 「トークン表示名」が「しかしん」と表示されますので、よろしければ「登録」をタップします。

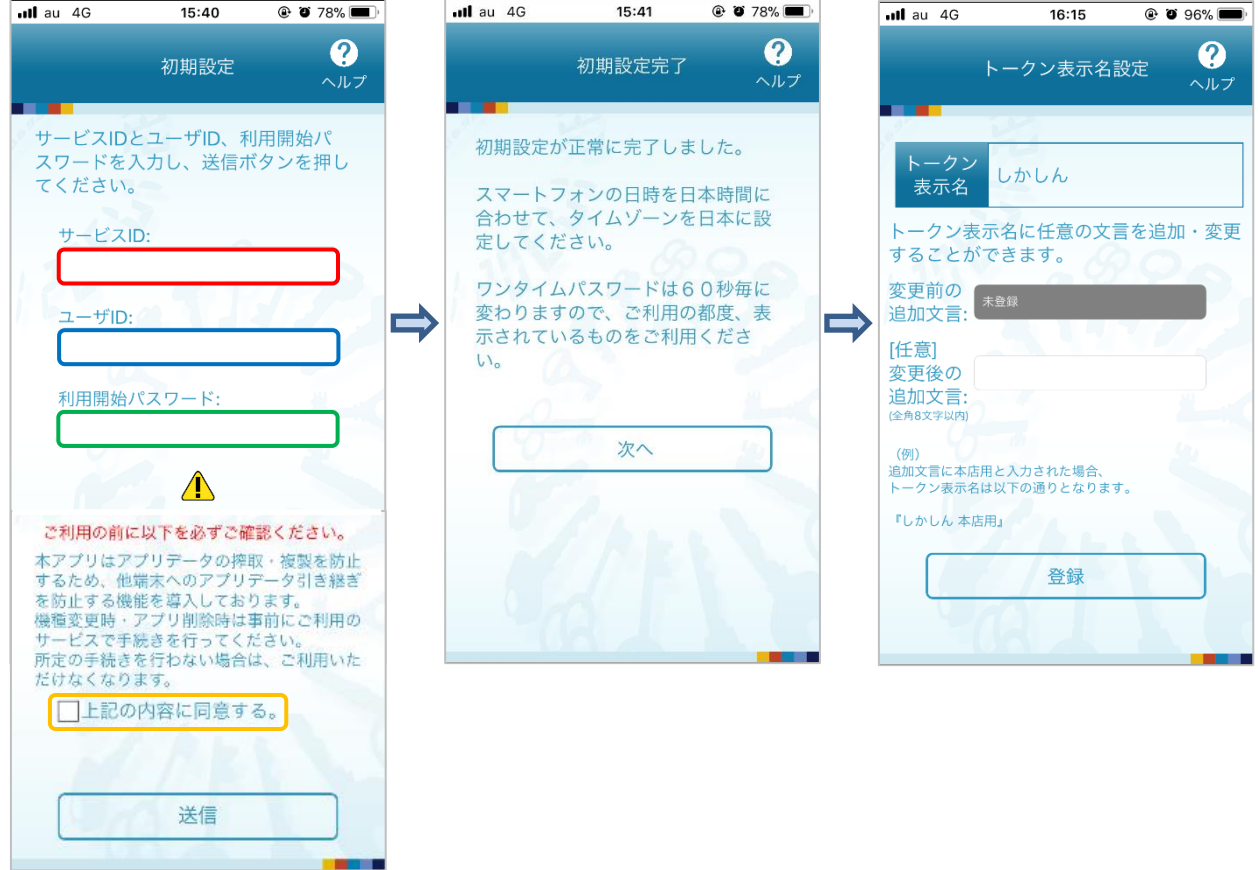

手順 5 フンタイムパスワード専用ソフトの取得

設定完了後、「ワンタイムパスワード利用開始受付のご案内」メールが届きます

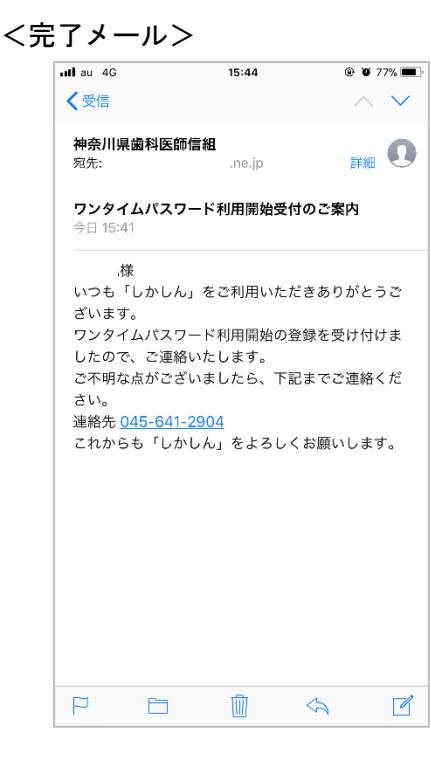

次回からは「ワンタイムパスワード」ソフトを起動するとログイン画面が表示され、ワンタ イムパスワードが自動的に入力されます。

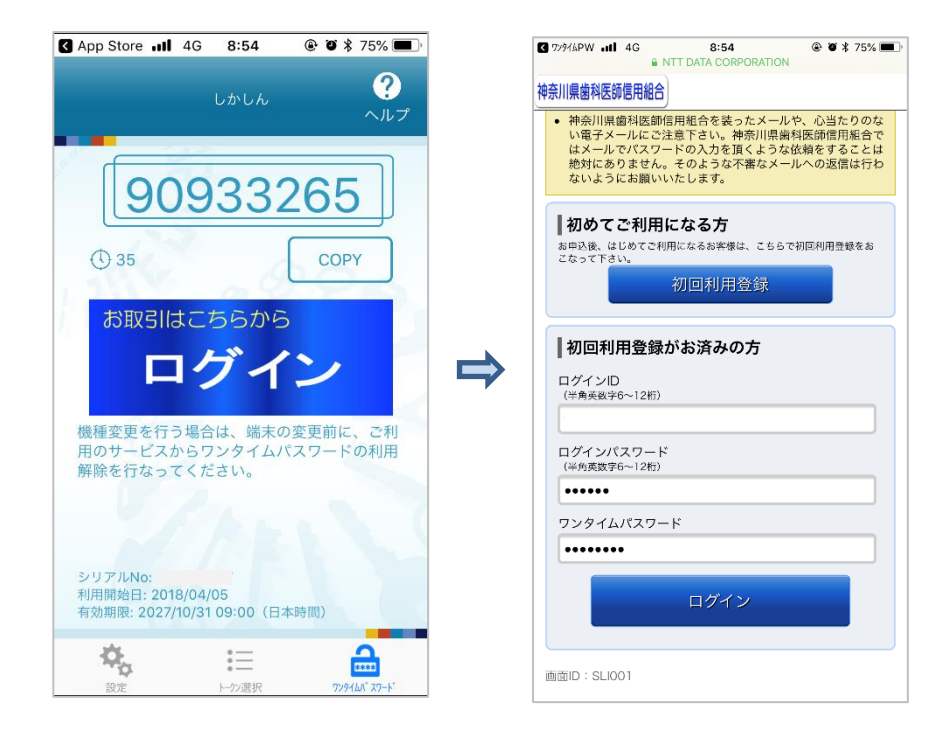